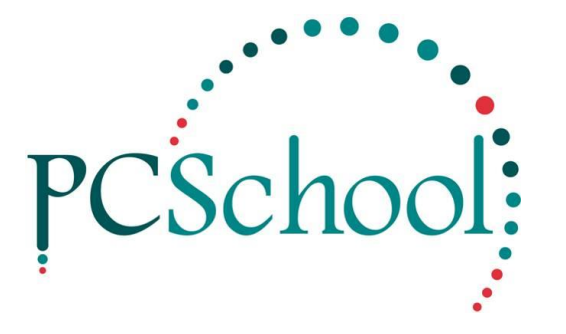

# **'Spider' Messaging - General**

# **Table of Contents**

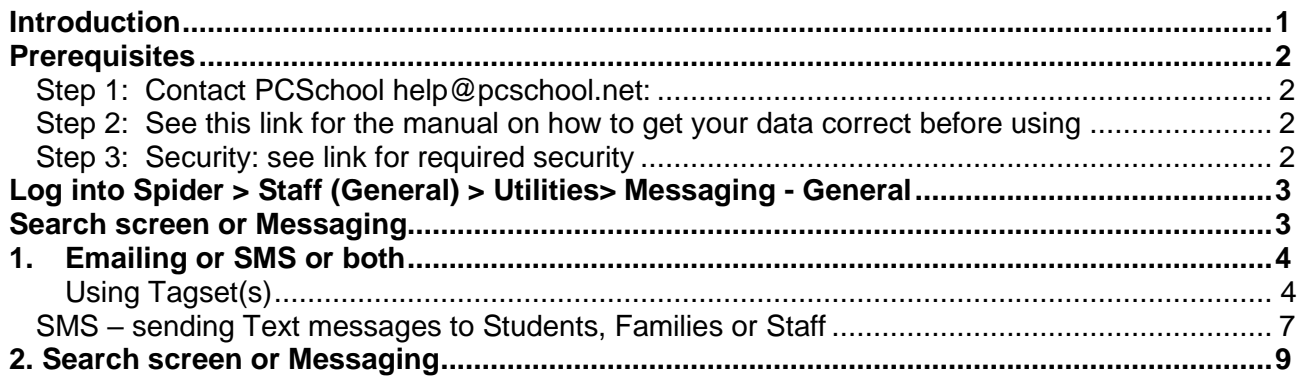

# <span id="page-0-0"></span>**Introduction**

For better communications between your caregivers, and students or Group processing - to be able to communication via email (one way) or SMS (one or two ways)

#### <span id="page-1-0"></span>**Prerequisites**

To use the PCSchool

#### <span id="page-1-1"></span>**Step 1: Contact PCSchool [help@pcschool.net:](mailto:help@pcschool.net)**

- 1. To find out the prices of using the SMS options available
- 2. To set up an account to be able to send SMS
- 3. Have the Messaging activated please ask at the same time as getting your account set up

# <span id="page-1-2"></span>**Step 2: [See this link for the manual on how to get](http://www.pcschool.net/wp-content/pcschool-uploads/spider/Email_SMS/settingupEmailsandSMS.pdf) your data correct before using**

#### <span id="page-1-3"></span>**Step 3: Security: see link for required security**

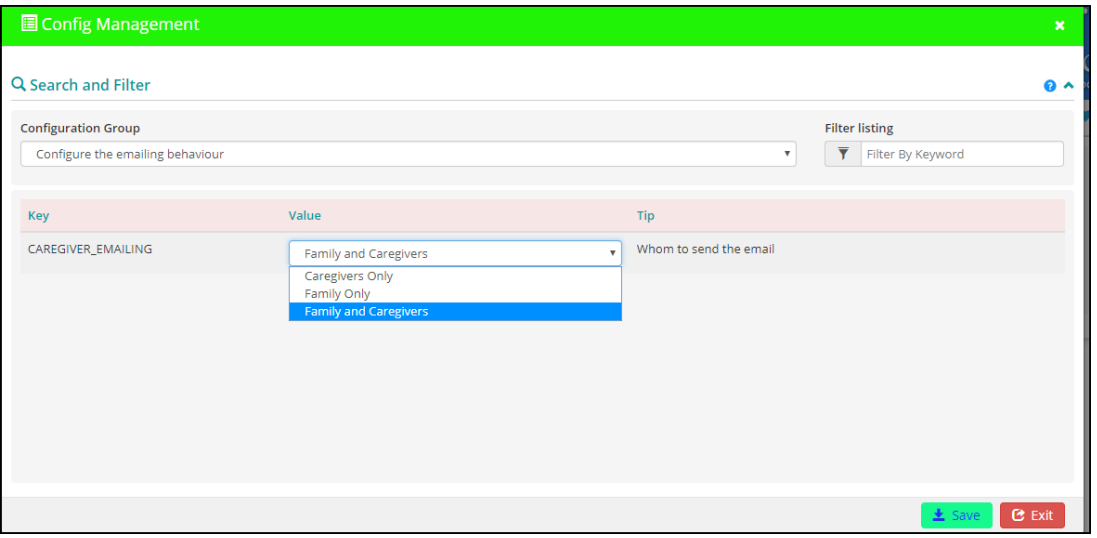

# <span id="page-2-0"></span>**Log into Spider > Staff (General) > Utilities> Messaging - General**

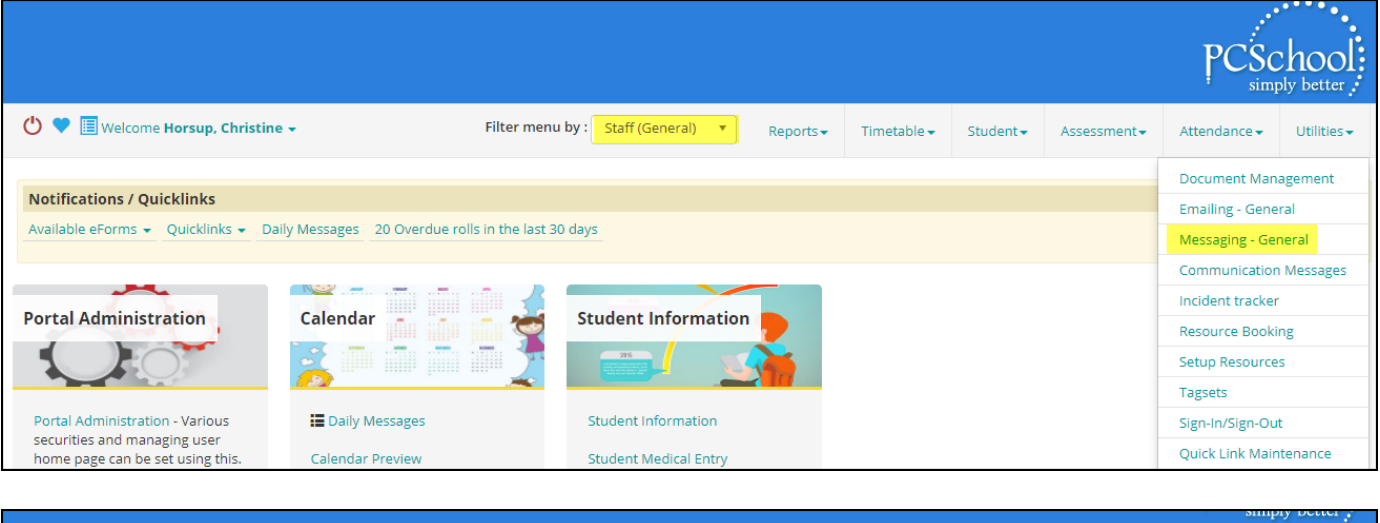

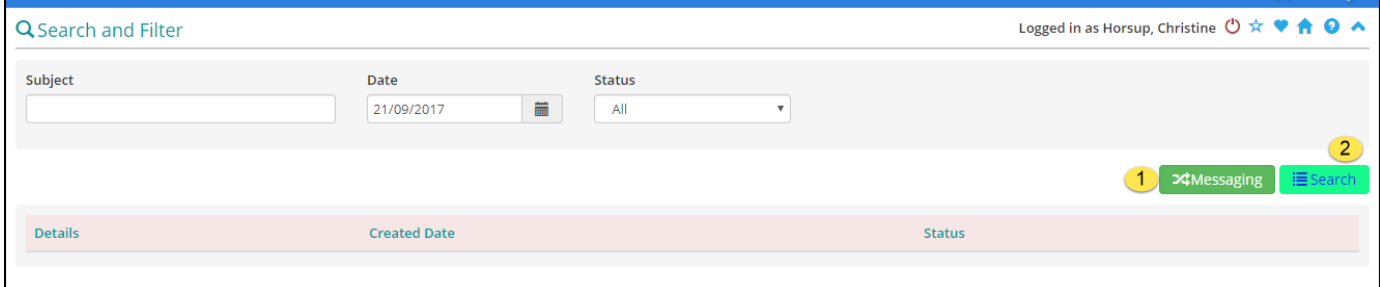

## <span id="page-2-1"></span>**Search screen or Messaging**

- 1. Select [Messaging] to send messages explained below
- 2. Select [Search] to search for a message explained below

# <span id="page-3-0"></span>**1. Emailing or SMS or both**

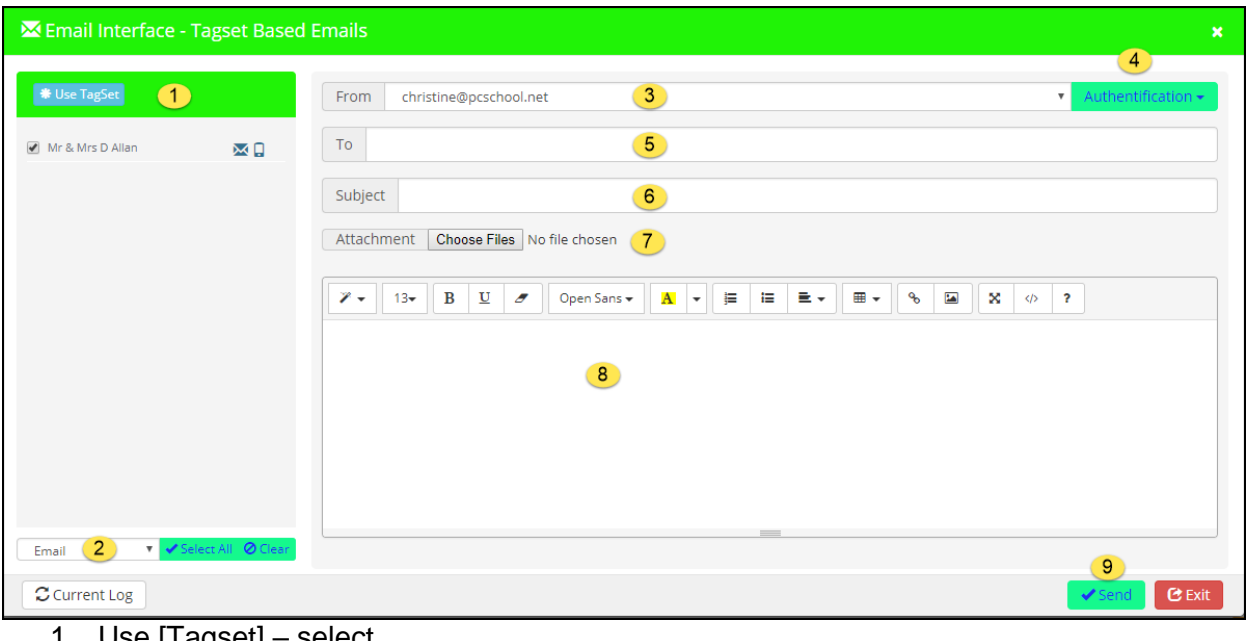

- 1. Use [Tagset] select 2. Select from drop down [Email or SMS] – Select All or Clear
- 3. [From:] you Email address
- 4. [Authentication]
- 5. [TO]
- 6. [Subject]
- 7. [Attachment]
- 8. Body of Text
- 9. [Send] or [Exit]

#### <span id="page-3-1"></span>**Using Tagset(s)**

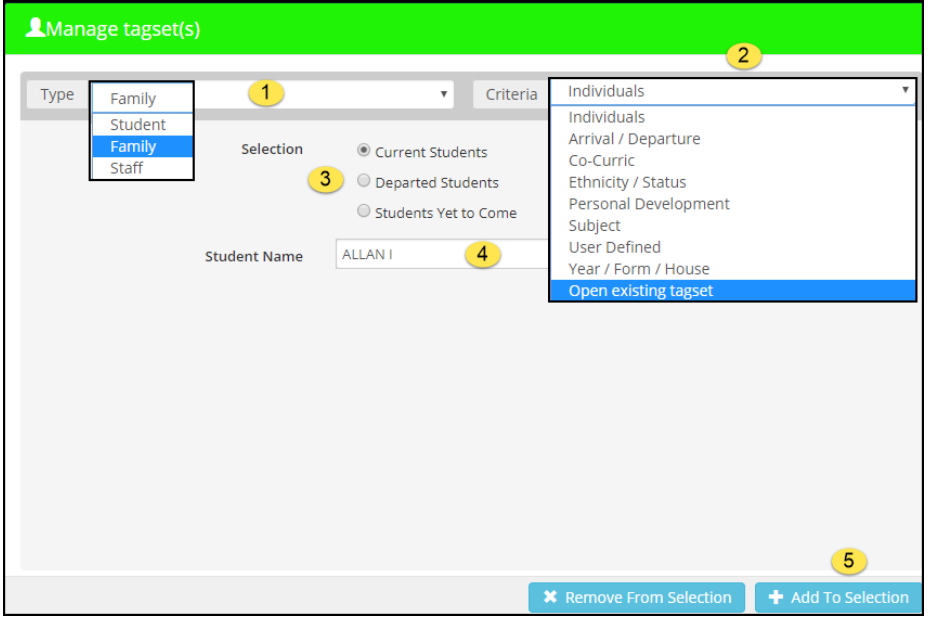

- 1. [Type] Select from drop down
- 2. [Criteria] Select from drop down e.g. for [Individual] then under Student name you would add your student key, for whole school – select Year/Form/House
- 3. [Selection] Select your selection
- 4. [Student Name] if using Individual
- 5. [Add to Selection] when you have selected all fields

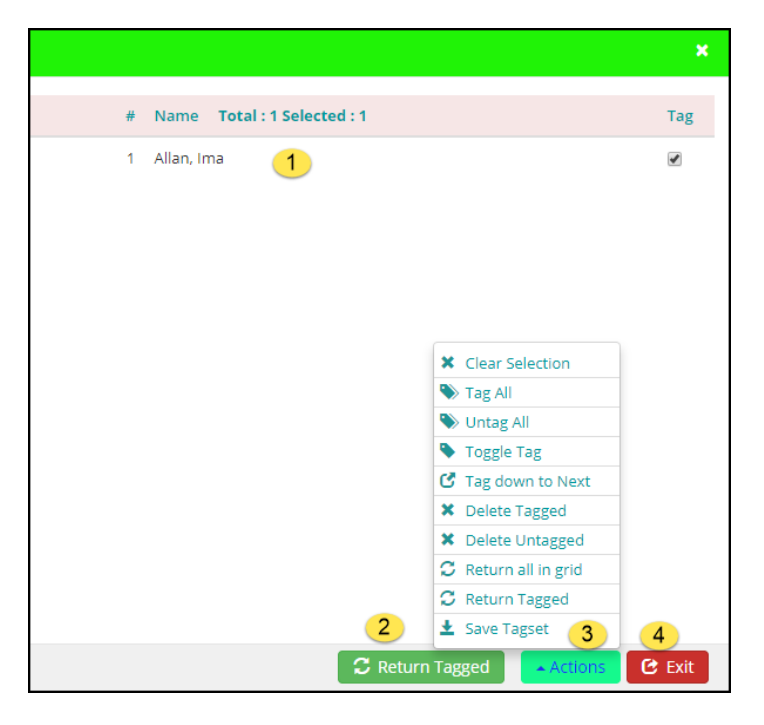

- 1. Your Selection will show here
- 2. [Return Tagged] if your selection in #1 is correct you can return tagged
- 3. [Actions] from the drop down you can change your tagset once correct [Return Tagged]
- 4. [Exit] should you wish to get out of this screen

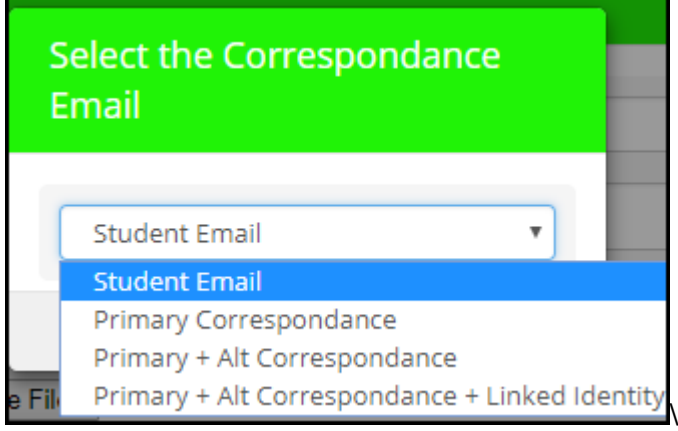

Select – to whom you wish to send the email too e.g. Student Email or Primary Correspondence etc

Press [Select]

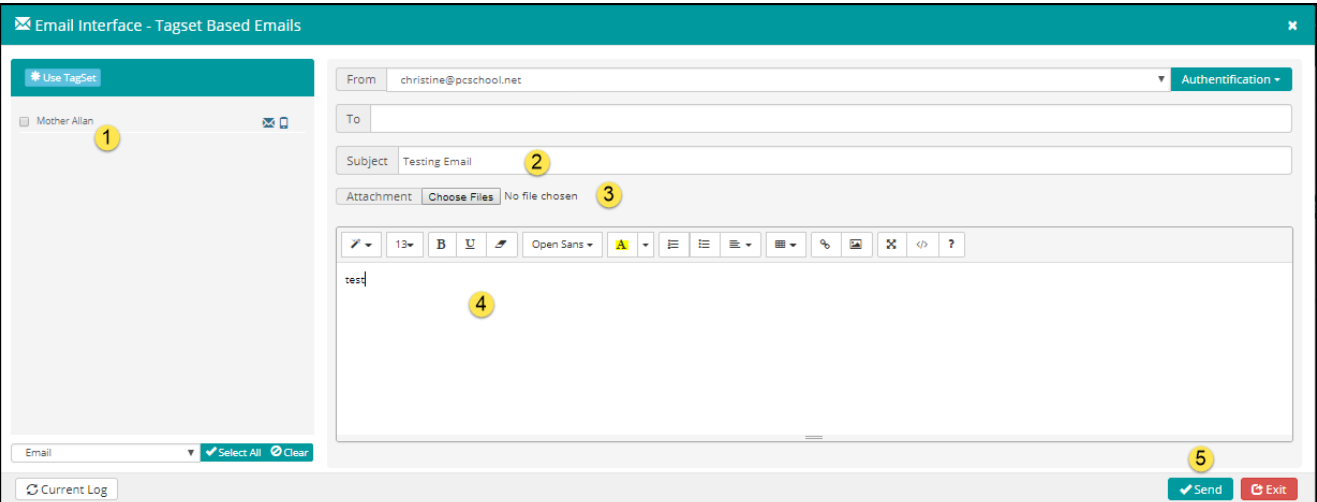

- 1. Show who you sending email too
- 2. [Subject] type in your subject
- 3. [Attachment] Select your attachment if you have one
- 4. Type in your message
- 5. [SEND]

You will get the message at the top of screen when sent successfully

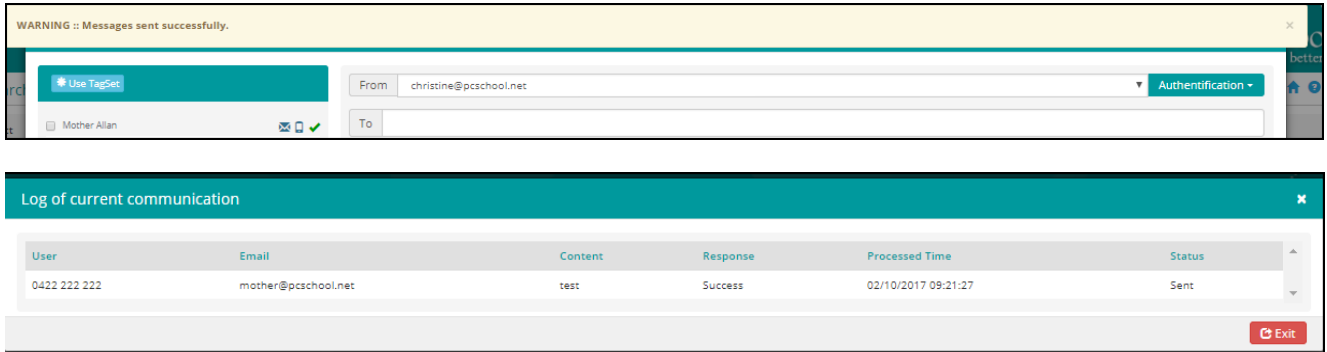

#### [Current Log] will show you that it has also been Sent

#### <span id="page-6-0"></span>**SMS – sending Text messages to Students, Families or Staff**

#### e.g if you were going to send SMS message to whole school because of an emergency

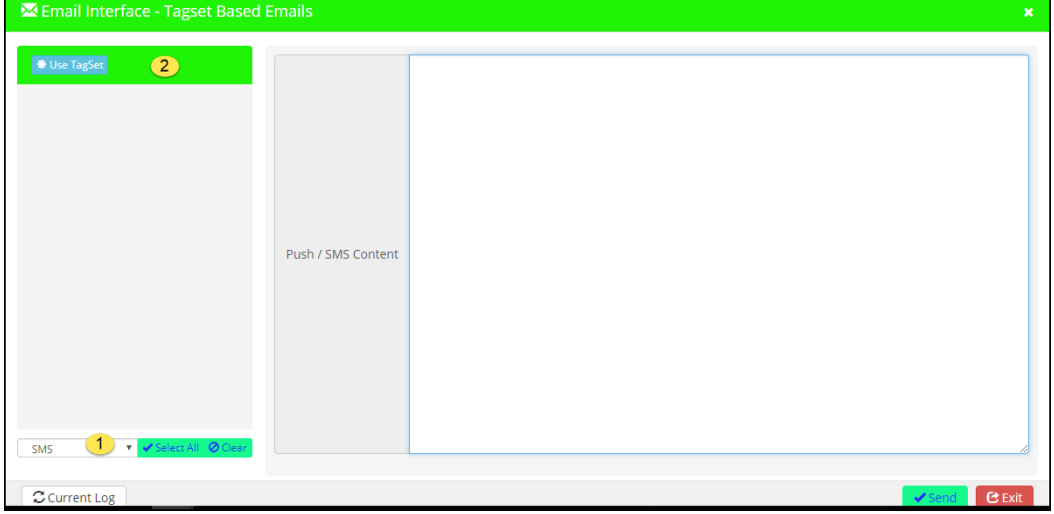

- 1. Select [SMS]
- 2. [Use Tagset]

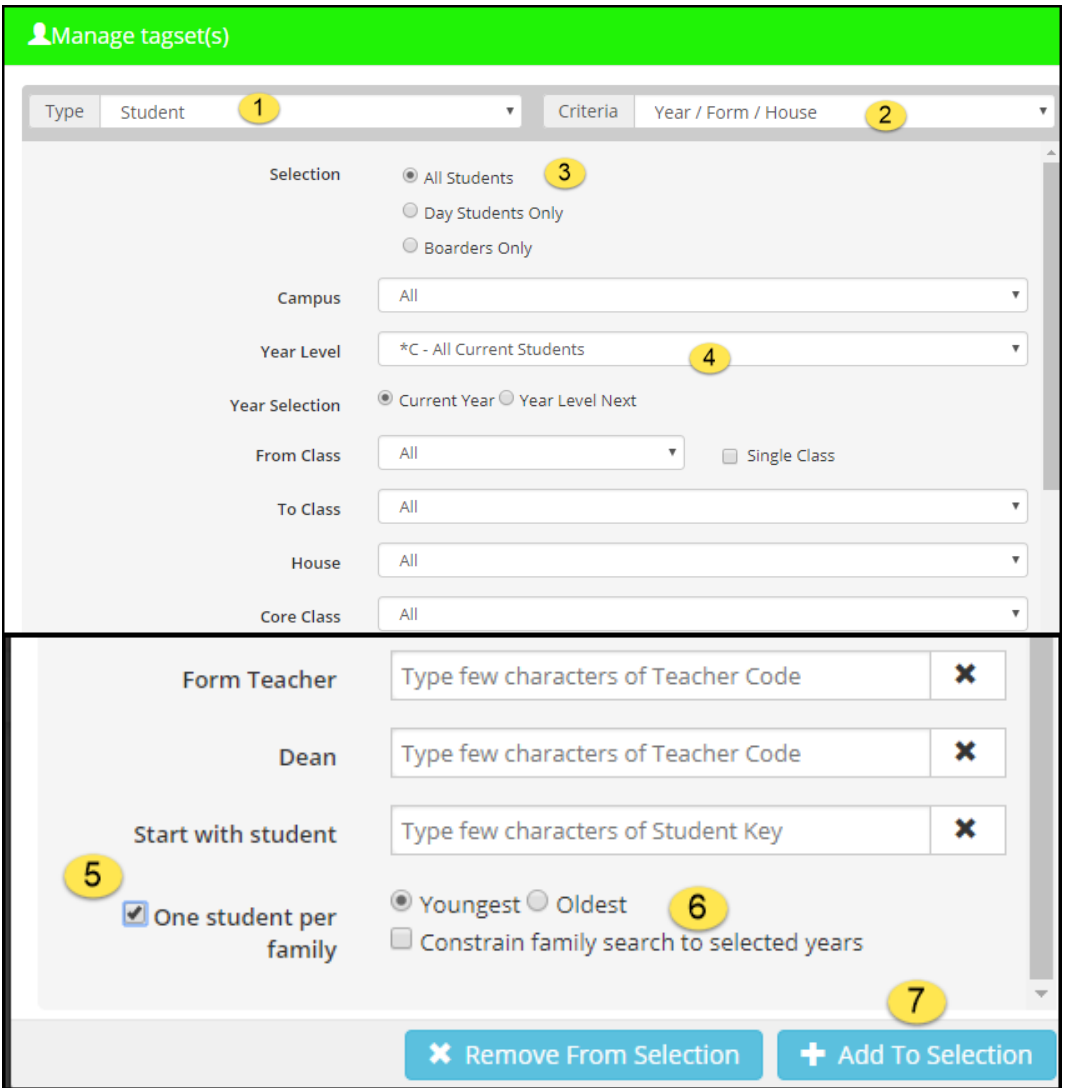

- 1. [Type] select Student
- 2. [Criteria] select Year/form/House
- 3. [Selection] select All Students
- 4. [Year Level] Select All Current Students
- 5. Place tick in [One Student per Family] if you only want to send one message per family
- 6. You can elect to send to the Youngest or Oldest but for this tagset it does not matter
- 7. [Add to Selection]

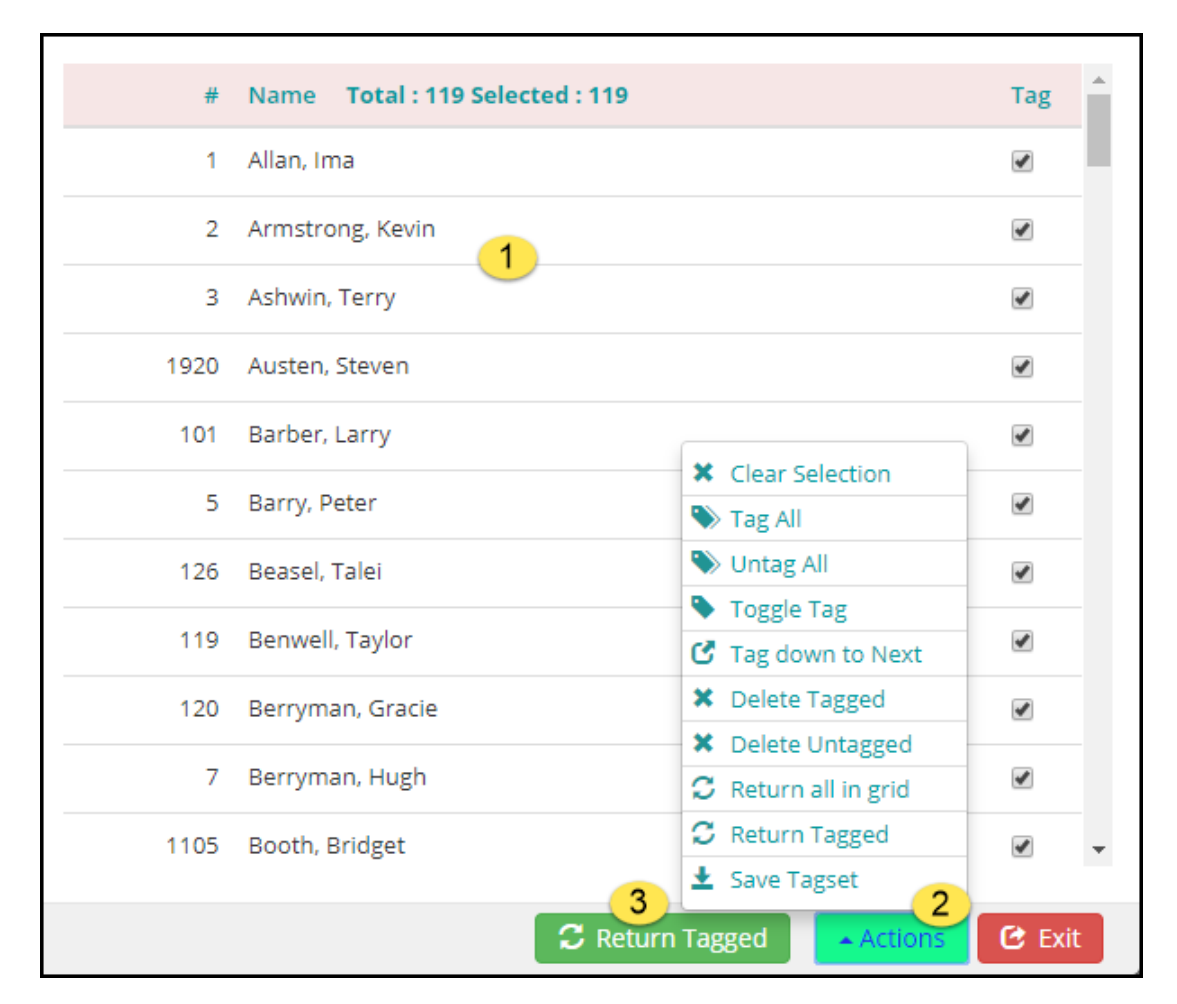

- 1. This shows you the students selected to send emails too
- 2. [Actions] you can remove tags etc
- 3. When your selection is correct press [Return Tagged]

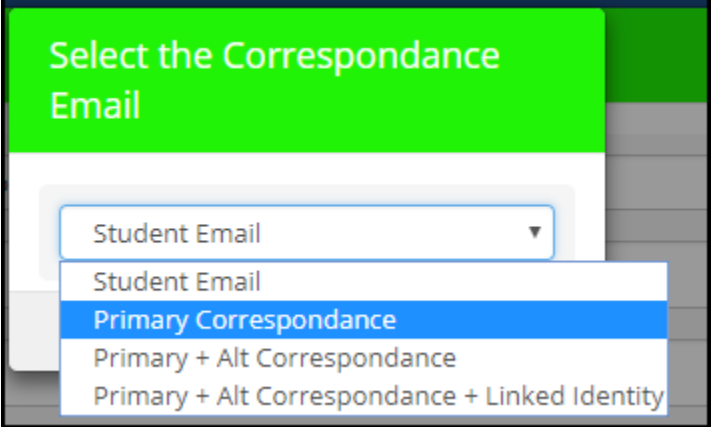

Select who you would like to SMS

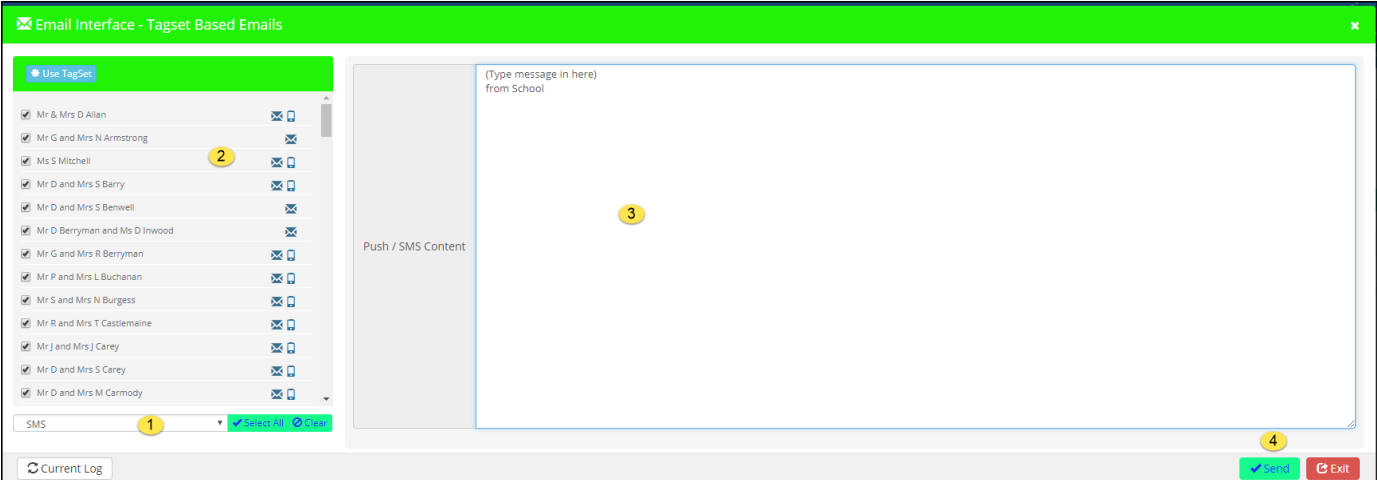

- 1. Select [SMS]
- 2. Show list of recipients beside each name show if they have an email address or mobile phone number recorded in PCSchool . Note if you hover over the family you can see their email address and/or SMS number

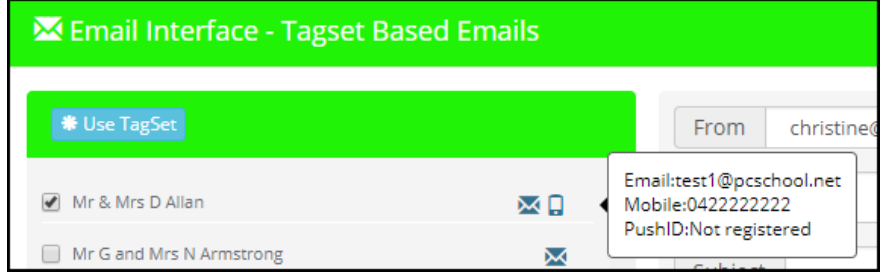

- 3. Type in your message to be sent
- 4. Select [Send] when ready

# <span id="page-8-0"></span>2. **Search screen or Messaging**

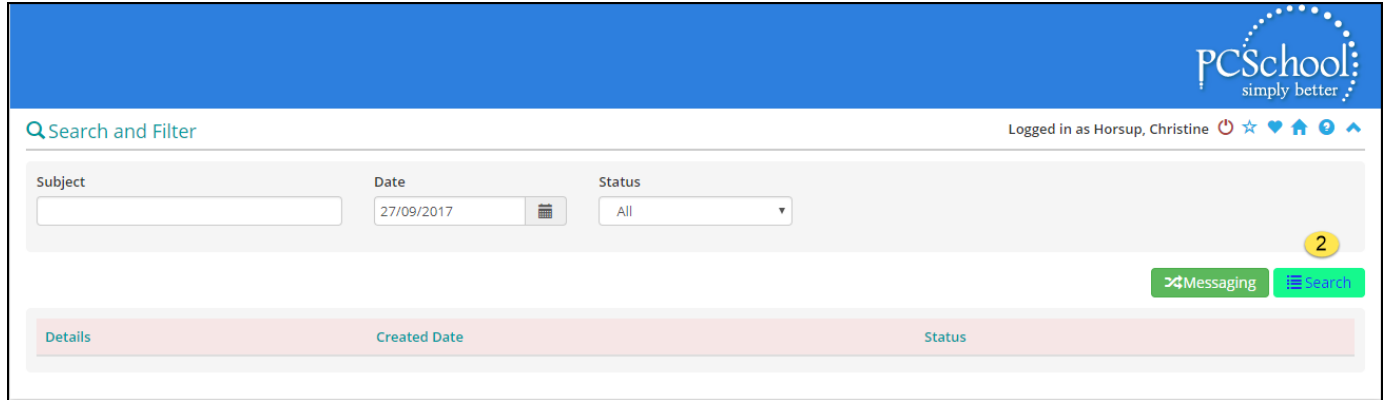

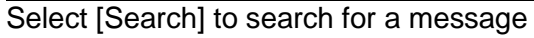

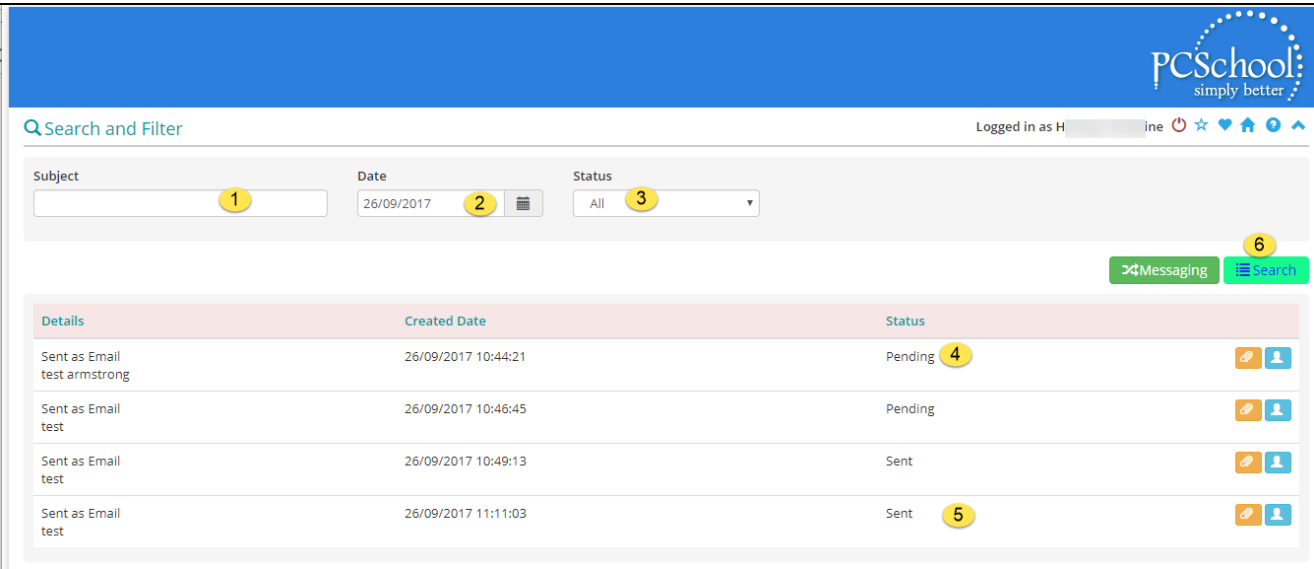

There are several ways you can search for an Email or SMS sent

- 1. By [Subject]
- 2. [Date] from this date
- 3. [Status] All, Pending or Sent
- 4. [Status] Pending Sent –
- 5. [Attachment] view the attachment
- 6.  $\begin{bmatrix} 1 \\ 1 \end{bmatrix}$  view status of email
	- e.g. shows more details:

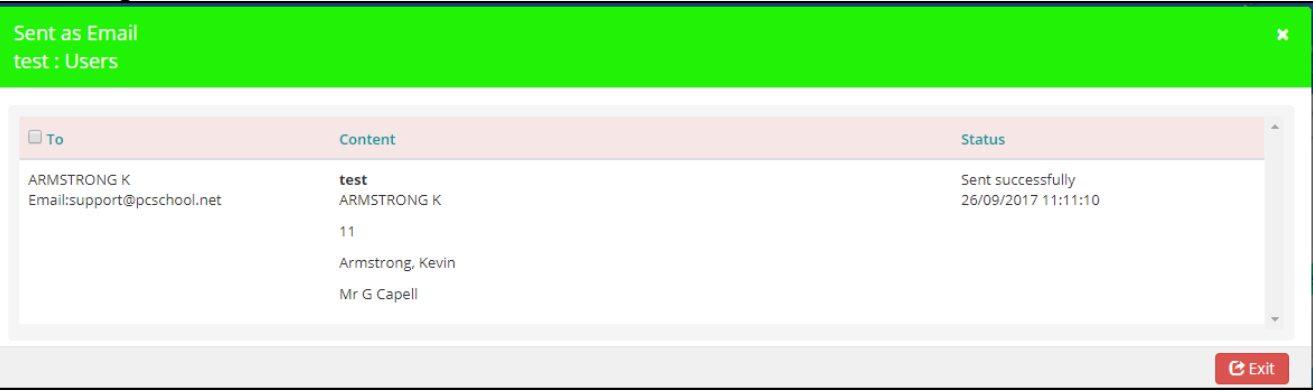